# LabVIEW を用いた電気特性測定自動化に関する教材

辻 久 巳\* 中 山 享\*\*

Teaching material concerning automation of measurement

of electrical properties by LabVIEW

Hisami TSUJI\* Susumu NAKAYAMA\*\*

Contents concerning automation of measurement of electrical properties by LabVIEW was newly introduced into "Practice of advanced instrument measurement" done by the first grader of Applied Chemistry and Biotechnology Program of Advanced Engineering Course. As a teaching material forlecture and self-study before lecture, two and four texts had been made for the lecture and the practice by Power Point, respectively. It aimed studying as follows. The electro meter, the LCR meter, and the oscilloscope are used as a measuring instrument. The GP-IB interface is used as a joint of the measuring instrument and PC. And, the system that is able to measure the electrical properties of material and to analyze it by LabVIEW and PC is constructed.

# 1.緒 言

専攻科・生物応用化学専攻1年生の授業として、9年前から「先 端機器測定実習」という科目を取り入れている。これまでは、 汎用の各種分析装置を用いて授業を進めており、装置制御・デ ータ解析は分析装置を導入した時に付属しているパーソナルコ ンピュータ (PC) とソフトウェアを利用してきた。一方、素材 の電気物性測定装置には一般的に制御・解析用のPCとソフトが 付属していない場合が多い。そのため、分析装置導入者で制御・ 解析部を構築するか、外部委託で構築するのが一般的である。 しかしながら、最近はナショナルインスツルメンツ社が開発し た LabVIEW ( Laboratory Virtual Instrumentation Engineering Workbench の略)という市販ソフトを用いると、 制御・解析部を比較的容易に構築できるようになってきている。 本校では、この LabVIEW について複数の使用ライセンスを持 っており、平成22年度からこのLabVIEWを導入した授業を2 コマ「先端機器測定実習」に取り入れた。また、本年度は実際

の測定装置及び周辺機器として、新たに電気物性測定器として LCRメータ及びオシロスコープを各1台、制御·計測部として ノートPCを数台、さらにインターフェイスケーブルや電気炉な ども購入し、より一層充実した授業が行えるように体制を整え た。

ここ2年間、電気分野に詳しくない専攻科・生物応用化学専 攻の学生でもLabVIEWを用いた電気特性測定自動化に取り組 める、初心者向けに検討・作成してきた教材(授業前自学自習 用4編及び授業実習用2編)について報告する。

# 2. 実施計画·方法 [1-5]

# 2-1 授業前自己学習用の教材

作成した「LabVIEW講座(自学自習用)1~4」は、4~8月 に掛けて、まず2-1-1、2-1-2、2-1-3、2-1-4の内容について自学 自習してもらい、最後に2-1-5の課題ができるまでの実力を付け てもらうことを目標とした教材である。当然、授業前自学自習

平成 23 年 9 月 20日受付(Received Sept. 20, 2011)

―――――――――――――――――――――――――――――――――――――――――――――――――――――――――――――

<sup>\*</sup> 新居浜工業高等専門学校ものつくり教育支援センター(Manufacturing Education Support Center, Niihama National College of Technology, Niihama, 792-8580, Japan)

<sup>\*\*</sup> 新居浜工業高等専門学校生物応用化学科(Department of Applied Chemistry and Biotechnology, Niihama National College of Technology, Niihama, 792-8580, Japan)

期間中に生じた疑問及び質問に関する事項は、担当者から回答 をもらえる体制を整えている。

#### 2-1-1 **LabVIEW**とは

C 言語やアセンブリ言語などと同じようにプログラミング言 語の仲間であり、

### ①グラフィカルプログラミング環境

通常のプログラミング言語は、決められた言葉や文法にした がってテキストを記述することでプログラムを作成するが、 LabVIEW では様々な機能を持つアイコンを並べ、アイコン間 のデータの流れをワイヤで接続することでプログラムを作成す ることができる。

#### ②計測機器制御に特化した機能

LabVIEW の主な用途として、計測機器の制御やデータ送受 が挙げられ、特に機器制御のための機能が充実している。

### ③マルチプラットフォーム

Windows 以外にもMacOS や Linux など複数の OS に対応し ており、プログラムに互換性がある。

などの特徴を持つ。簡単に説明すると、お絵かき感覚でプログ ラミングができるソフトである。

# 2-1-2 **LabVIEW**に必要なプログラミングの基礎知識 ①データ型

コンピュータが取り扱うデータの種類で、主なデータ型には、 数値型、文字 型、論理型(ブール型)などがある。注意点は、 データ型が違うとプログラムは正しく動作しない。例えば、デ ータ型が違う 3 種類のデータを足し算すると、小数点が切り捨 てられる、 プログラムがエラーになるなどが起こる。

# ②算術演算/算術演算子

数値の計算に使う演算子として、加減乗除など数学と同様の 処理を行うものが用意されている。主な算術演算子は、乗算、 除算、加算、減算、剰余などである。また、算術演算子の優先 順位は数学と同じである。

#### ③制御構造

コンピュータがプログラムを処理する順番を決める仕組みで、 順次、分岐、繰り返しの3種類がある。

#### ④比較演算/比較演算子

処理を分岐する、同じ処理を繰り返して実行するためには、 何らかの比較する条件が必要であり、そのための演算子である。

#### ⑤論理演算/論理演算子

ブール演算とも呼ばれ、1(True)か 0(False)かの 2 通り の入力値に対して1つの値を出力する演算である。(2つの条件 式(論理積(AND)、論理和(OR)、否定(NOT)、否定論理積 (NAND)、否定論理和(NOR)、排他的論理和(EOR、XOR)) を組み合わせて判断すること。) また、論理演算の注意点とし

ては、論理演算子は演算の対象値を左から右に評価し最小限の 操作で結果を決定する、論理積と論理和は最後に評価した演算 の対象値を返すなどがある。

# ⑥配列

同じ型のデータをまとめて扱うことができる機能である。 (配列を簡単に説明すると、データの格納場所である。) 配列に 入れることができるのは、同じ意味を持った同じ型(1次元配列 又は2次元配列)のデータだけである。

# 2-1-3 **LabVIEW**の使い方 ①LabVIEWの起動と終了

すでに、LabVIEW がインストール済みの用意されたノート 型PCにログインして、 [スタートメニュー] → [すべてのプロ グラム] → [National Instruments LabVIEW 2010] を選択す る。いくつかのファイルを読み込んだ後で、起動画面が表示さ れる。この画面から、プログラム の新規作成や以前に作成した プログラムを開くなどを選択できる。

スタートアップウィンドウ又はフロントパネル右上のアイコ ン×をクリックして閉じれば、LabVIEW が終了する。 一方、 ブロックダイアグラムウィンドウ右上のアイコン×をクリック した場合には、ブロックダイアグラムウィンドウが閉じるが、 LabVIEW は起動したままになる。

#### ②LabVIEWの画面構成

LabVIEW の起動画面から [新規] → [ブランク VI] を選択す ると、新しいプログラムを作成する準備ができる。このとき、 画面上にはいくつかのウィンドウが表示される。

- ・フロントパネル
- ・制御器パレット
- ・ツールパレット
- ・ブロックダイアグラム
- ・関数パレット
- ・詳細ヘルプ

#### ③LabVIEWのプログラミング入門

・LEDの点滅を制御するプログラムの作成

- Step1. フロントパネルの作成 Step2. ブロックダイアグラムの作成 Step3. プログラムのテスト Step4. 作成したプログラムの保存
- ・制御器と表示器

制御器は、データを出力する端子をもったオブジェクト やノードであり、例えば、トグルスイッチやノブ、ダイヤ ルなどがある。表示器は、データを入力する端子をもった オブジェクトやノードであり、例えば、LED やグラフ、 文字列表示器などがある。

# 2-1-4 LabVIEW プログラミングの基礎 ①配列

同じ型のデータをまとめて扱うことのできる機能である。例 えば、文字型配列やブール型配列、倍精度型配列などを作成し て、それぞれの型のデータをひとまとめにして扱うことができ る。(配列を簡単に説明するとデータの格納場所である。)配列 のアイコンは、制御器パレットから選択する配列、行列&クラ スタパレットに用意されている。

#### ②Forループ

設定された回数だけサブダイアグラムを実行するストラクチ ャ (制御構造) である。(Forループを簡単に説明すると Forル ープ内のプログラムをN回実行する制御構造である。)サブダイ アグラムとは、ブロックダイアグラムウィンドウにおけるスト ラクチャ枠で囲まれた部分のことである。Forループのアイコン は、関数パレットから選択するストラクチャパレットに用意さ れている。

#### ③Whileループ

条件が一致するまで、サブダイアグラムを繰り返して実行す るストラクチャである。(While ループを簡単に説明すると While ループ内のプログラムを条件が一致するまで実行する制 御構造である。)条件の判断は、ループの後に行うので、最低で も 1 回はサブダイアグラムが実行されることになる。While ル ープのアイコンは、関数パレットから選択するストラクチャパ レットに用意されている。

# ④ケースストラクチャ

複数のサブダイアグラムの中から条件にあった 1 つのサブダ イアグラムを選択して実行する制御構造である。一般的な記述 型プログラミングでは、if文に相当する。ケースストラクチャを 配置するには、関数パレットから[ストラクチャ]→[ケーススト ラクチャ]を選択する。

#### ⑤グラフ表示方法

- ・数値1次元配列データのグラフ表示方法
- ・グラフ表示をリアルタイム化する方法
- ・数値2次元配列データのグラフ表示方法

### ⑥ファイル処理1

LabVIEW を用いて計測データなどファイルとして保存して おき、必要なときにそのファイルを読み取ることができれば便 利である。また、エクセルなどの表計算ソフトウェアとデータ を共有して各種の処理を行いたい場合も多くある。

#### ⑦ファイル処理2

- ・乱数データを随時追加して保存する方法
- ・2系列データのファイル保存方法

## 2-1-5 **LabVIEW**プログラミングの課題

2-1-1、2-1-2、2-1-3、2-1-4の内容を理解できていることを前

提として、問題1~10を課す。代表問題を、下記に示す。

# 問題1) 簡単な計算1

三角形の底辺と高さをキーボードから入力して次のように表 示するVIを作成しなさい。

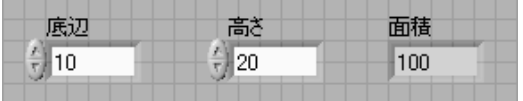

#### 問題3) 分岐処理1

数aを入力し、aが奇数かどうかを判定し、奇数のときは「奇 数」、偶数のとき(奇数でないとき)には「偶数」と表示する VIを作りなさい。

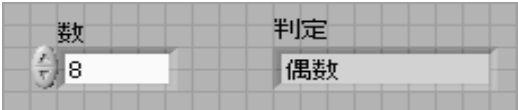

### 問題6) 繰り返し処理1

数m とnを入力して、mからnまでの数の和を計算し、次の ように表示するVIを作りなさい。

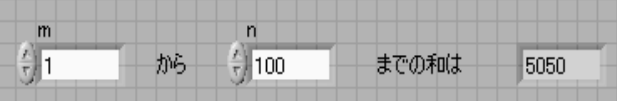

#### 問題8) 1次元配列

就職先の学生数を読み込み、就職先の割合を求め、次のよう に表示するVIを作成しなさい。

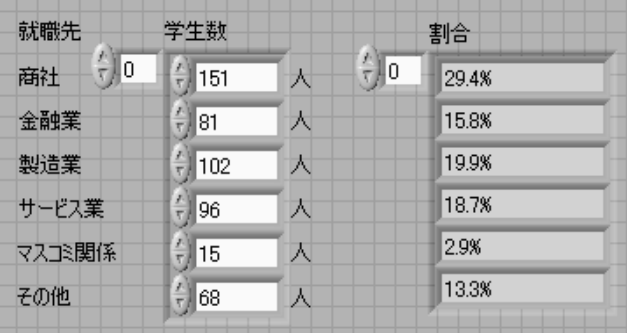

#### 問題9) 2次元配列

10 個のデータを入力し、大きい順に並べ替え、次のように表 示するVIを作りなさい。

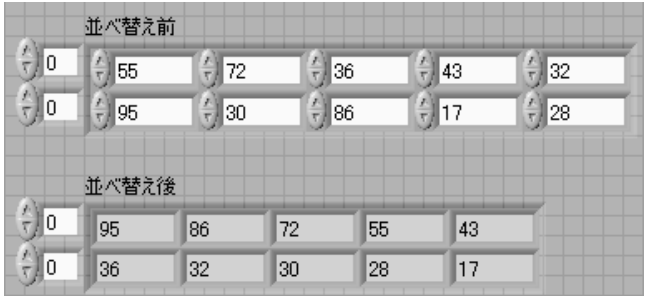

# 問題10) ファイル処理

UV計測データを読み込んで透過率から吸光度を求めて、次の ように表示するVIを作りなさい。また、表示結果(波長と吸光 度) をファイル保存しなさい。

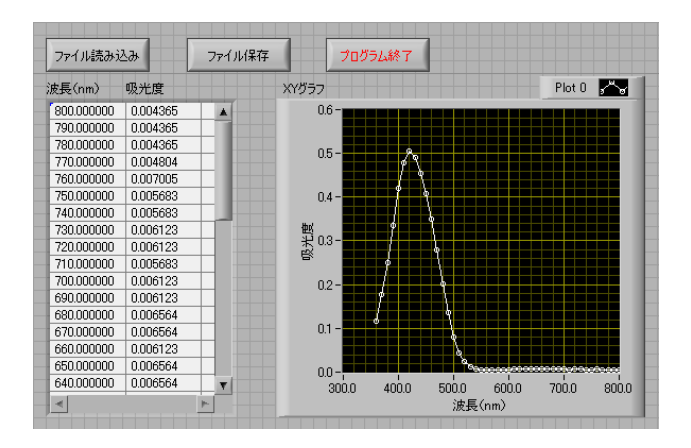

# 2-2 授業実習用の教材

作成した教材「LabVIEW 実習 1、2」に従い、2-2-1、2-2-2 の内容について専攻科・生物応用化学専攻1 年生 6 名を 3 班に 分けて、9月に授業を行った。

# 2-2-1 **LabVIEW**と**GPIB**を利用した**PC**によるデータ収 録

# (DGPIB (General Purpose Interface Bus)とは

コンピュータと計測器とのインターフェイスとして開発され、 主にパソコンと計測器を接続するために用いられている。米国 Hewlett Packard 社の社内規格であった「HP-IB」が IEEE

(Institute of Electrical and Electronic Engineers: アメリカ 電気電子学会)によって承認され、国際標準規格となったもの である。現在の計測器の多くは、この GPIB インターフェイス を標準で搭載しており、パ ソコンと計測器を使用した計測シス テムにおいて幅広く活躍している。

### ○GPIBの特徴

機器間の接続・構成が容易で、接続する機器が増えても パソコンのインターフェイスは1つで済む。

- 信頼性の高いデータ伝送が可能である。
- 多くの計測器にGPIBインターフェイスが搭載されて おり、1 つの手順を習得することで様々な計測器を制 御することが可能になる。

通信速度の異なる機器でも接続ができる。

○GPIB通信機器とパソコンを接続する利点

- パソコンで機器の制御プログラミングを記述・実行す ることにより、計測の自動化・省力化が実現できる。
- 計測データのグラフ表示やファイル保存など、パソコ ンの能力を活かした計測システムが実現できる。
- 1 台のパソコンに複数の計測器を接続し、プログラム によって各機器が自動計測を行い、その計測したデー タをパソコンで収集し、解析や表示処理、データ保存 するという使われ方が一般的になっている。

# ②RS-232Cとは

データを送受信するための伝送路を 1 本、または 2 本使用し て、データを1ビットずつ連続的に送受信する通信方式である。 少ない信号線での接続が可能であるため、線材や中継装置のコ ストが抑えられるなどのメリットがある。

# **3GPIBとRS-232Cの違い**

2-2-1の①と②に記述したGPIB とRS-232Cのそれぞれの長 所と短所をまとめたものを、表1に示す。

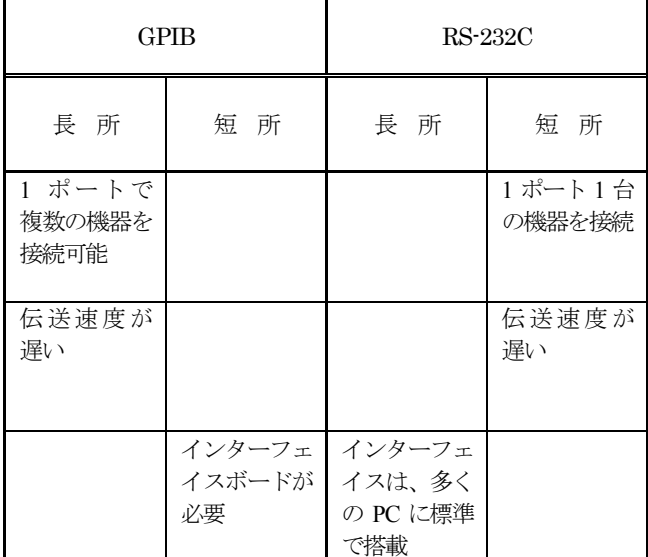

#### 表 1 GPIBとRS-232Cの長所と短所

# ④計測器入門

○エレクトロメータ

電流の測定を行う機器という面ではデジタルマルチメーター と同じだが、エレクトロメータではより微量の雷流 (uV レベル) を検出することができる。電流測定の他、超高抵抗や電圧の測 定なども可能である。

### ○LCRメータ

L(コイル)、C(コンデンサ)、R(抵抗器)など電子部品の パラメータ値を交流で計測する測定器である。

○オシロスコープ

時間の経過と共に電気信号(電圧)が変化していく様子をリ アルタイムで画面に描かせ、目では見えない電気信号の変化し ていく様子を観測できるようにした波形測定器である。

# ⑤計測器とPCの接続方法(解説)

Step1. エレクトロメータの接続と設定

Step2. 計測器I/QアシスタントExpressVIの使用

- Step3. 受信データの解析
- Step4. フロントパネルの作成
- Step5. ブロックダイアグラムの作成

Step6. プログラムのテスト

Step7. 作成したプログラムの保存

# ⑥計測器の制御実習1

測定器を選択する LabVIEW プログラムを使って、各班の測 定器を決める。 各測定器のフロントパネル、ブロックダイアグ ラム作成条件を満たすLabVIEWプログラムを作成する。 ○エレクトロメータ

フロントパネル条件

- 測定終了ボタン
- 現在の測定値(電圧)を表示する
- 測定値を表(時間と電圧)にする
- 測定値をグラフ(時間と電圧)にする

ブロックダイアグラム作成条件

- データ(時間、電圧)保存機能
- 測定間隔0.01秒ごと
- ○LCRメータ

フロントパネル作成条件

- 測定終了ボタン
- 現在の測定値(主:Z、副:θ)を表示する
- 測定値を表(Zとθ)にする

ブロックダイアグラム作成条件

- データ (Ζ、θ) 保存機能
- 測定回数:100回
- 測定周波数:1.0000kHz
- 測定電圧レベル:1Vrms
- 測定速度:Medium
- トリガ源:Bus
- トリガ遅延時間:8ms
- 測定レンジ:Auto

○オシロスコープ

フロントパネル作成条件

• 測定終了ボタン

• 波形グラフを表示する

ブロックダイアグラム作成条件

• データ保存機能

### ⑥計測器の制御実習2

各測定器のフロントパネル、ブロックダイアグ ラム作成条件 を満たすLabVIEWプログラムを作成する。

○エレクトロメータ

フロントパネル作成条件

- 測定終了ボタン
- 現在の測定値(電圧)を表示する
- 測定値を温度に換算して表(時間と温度)にする
- 測定値を温度に換算してグラフ(時間と温度)にする ※K型熱電対の温度-電圧換算表 (Excel)

ブロックダイアグラム作成条件

- データ(時間、電圧、温度)保存機能
- 測定間隔1.0秒ごと
- フロントパネル作成条件
- 測定終了ボタン
	- 測定値を表(周波数とZとθ)にする

○LCRメータ

ブロックダイアグラム作成条件

- データ(周波数、Z、θ)保存機能
- 測定周波数:1~100000Hz
- $\frac{1}{2}$  1, 2, 3, 5, 7, 10, 20, 30, 50, 70, 100,  $\cdots$ , 100000Hz
- 測定電圧レベル:1Vrms
- 測定速度:Medium
- トリガ源:Bus
- トリガ遅延時間:8ms
- 測定レンジ:Auto

※計測器ドライバを参考に作成する

フロントパネル作成条件

- 測定データ読み込みボタン
- 終了ボタン
- 波形グラフを表示する

○オシロスコープ

- フロントパネル作成条件
	- 測定データ読み込みボタン
	- 終了ボタン
	- 波形グラフを表示する

ブロックダイアグラム作成条件

• 測定データ読み込み機能

# 2-2-2 課題とレポート

## ①課題

1. 計測器の制御実習 1、2 で作成した LabVIEW プログ

ラムを提出する。

- 2. 卒業研究、学生実験又は授業で役立つLabVIEWプロ グラムを作る。
- 3. 2 つの整数を入力し、その最小公倍数と最大公約数を 求める LabVIEW プログラムを作る。ただし、 LabVIEW に用意されている最小公倍数、最大公約数 関数は利用しない。

※ 課題3のヒント

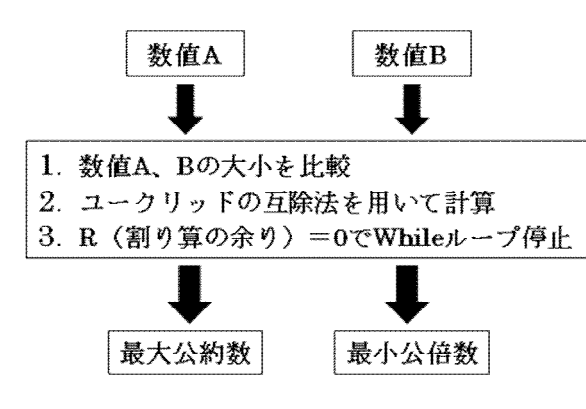

### ②レポート

- A4サイズの用紙を用いること。1枚を表紙とし、本文 は2枚目から書くこと。原則として、ペン書き又はプ リンタ印刷とする。
- 表紙には、次の事項を記す。報告書名「先端機器測定 実習」、実習テーマ名、実習年月日、提出年月日、報告 者出席番号、報告者氏名、共同実習者名。
- 本文には、次の項目をこの順序で書く。課題、プログ ラム名、プログラム概要、プログラム操作法、プログ ラム結果、フロントパネル図、ブロックダイアグラム 図、参考文献 。

以上の取り組みの他に、「画像処理実習」にも取り組む計画で ある。

# 3. 結 言

専攻科生物応用化学専攻1年生の「先端機器測定実習」に、 新たに LabVIEW を用いた電気特性測定自動化に関する内容を 取り入れた。測定装置として、エレクトロメータ、LCRメータ、 オシロスコープを、測定装置とPCとの接続部としてGP-IB イ ンターフェイスを用いて、LabVIEWとPCによって材料の電気 特性測定・解析できるシステムを専攻科・生物応用化学専攻の 学生自ら構築できることを目標とした。授業前自学自習用教材 と授業用教材として、PowerPointにより「LabVIEW講座(自 学自習用)」4編と「LabVIEW実習」2編を、新たに作成した。

# 参考文献

[1] 堀桂太郎:「図解LabVIEW実習 ーゼロからわかるバー チャル計測器- 」、森北出版 (2009).

[2] 小澤哲也:「 LabVIEWデータ収録プログラミング 」、森 北出版(2008).

[3] Robert H.Bishop:「 LabVIEW8 プログラミングガイド ーグラフィカル言語による PC ベース計測とデータ解析- 」、 ASCII (2008).

[4] 谷尻かおり:「改訂新版/これからはじめるプログラミン グ基礎の基礎」、技術評論社 (2009).

[5] 若山芳三郎:「学生のためのVisual Basic」、東京電機大学 出版局(2001).